## 送信用ファイルの作り方

2.

- 1. 高野連HPよりダウンロードした部員登録ファイル (5/28 更新の最新のものを使 用してください:書式が変わっていることがあります)で、選手権「資格証明 書」を作成します。
- $\pm$  $H$ 郎目  $\overline{\phantom{a}}$   $\overline{\phantom{a}}$   $\overline{\$  $\mathcal{D}$  $#$  $95 \cdot 1 \cdot 1$  $08 + 4$ 花 子 | 画面下の「選手権登 挿入(D) 右 削除(D) │ 録用紙」タブを右ク 名前の変更(R) リックし、「移動ま 右 移動またはコピー(M)... ├ たはコピー」を選択 Q コードの表示(V) してクリックする。 右 品 シートの保護(P)... シート見出しの色(T)  $\mathbf{r}$ 右 非表示(H) 再表示(U) 右 すべてのシートを選択(S) 春季大会登録 秋季大会登録 選手権登録用紙 移動先ブック名▼部分を 3. シートの移動またはコピー クリックし、「(新しいブ ック)」を選択する 選択したシートを移動します。 移動先ブック名(T): (新しいブック)  $\vert \cdot \vert$ 挿入先(B): 「コピーを  $\Delta$ 作成する」 をクリック し、チェッ 最後に「OK」を クを付ける クリックする。 ▽□ピーを作成する© キャンセル OK.

これで、メールで送信する「資格証明書」だけの新ファイルができあがります。

ファイル名は「登録番号学校名」としてください。 例:501 吉敷

このファイルのセルには計算式が入ったままになっていますので、必ず次の処理 を行ってから メール送信をお願いします。

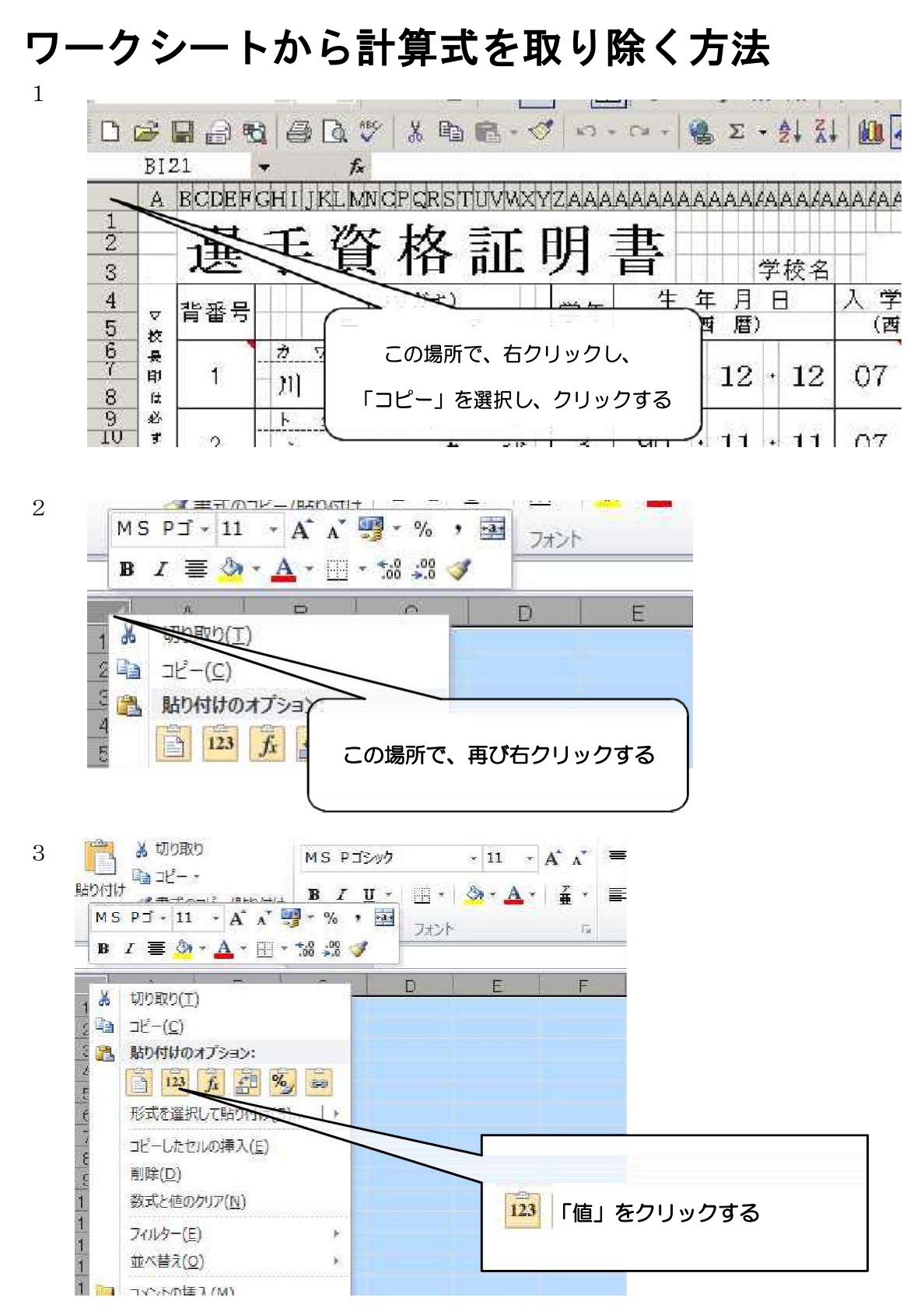

ここまでの操作により、新ファイルにコピーされた名簿の計算式はなくなります。 完成したファイルをメールに添付し、下記のアドレスに送信してください。(暗**号化等** は不要)

saitama5589@gmail.com